# 1. **How to subscribe/register for Membership?**

Home>>Join LSI>> Member Signup **[https://lsi.org.in/Member\\_Register](https://lsi.org.in/Member_Register)**

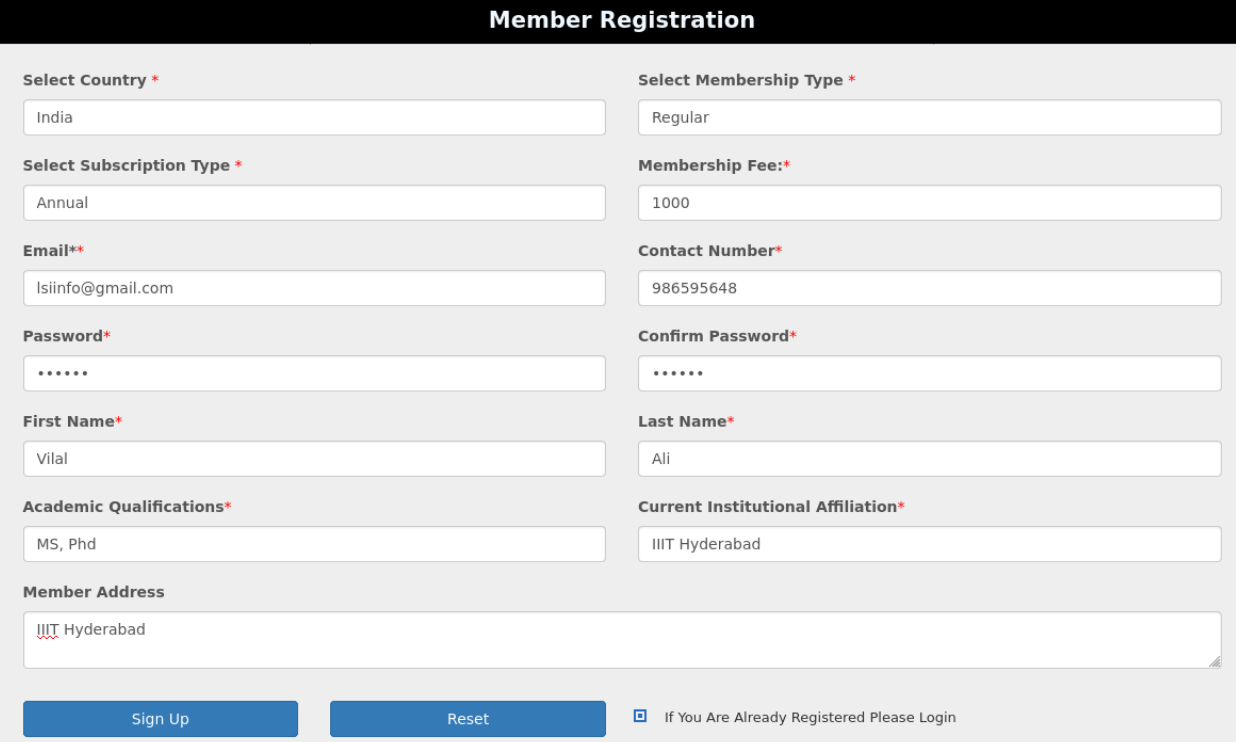

**2. How to login as member?** Home>>Join LSI>> Login https://lsi.org.in/login

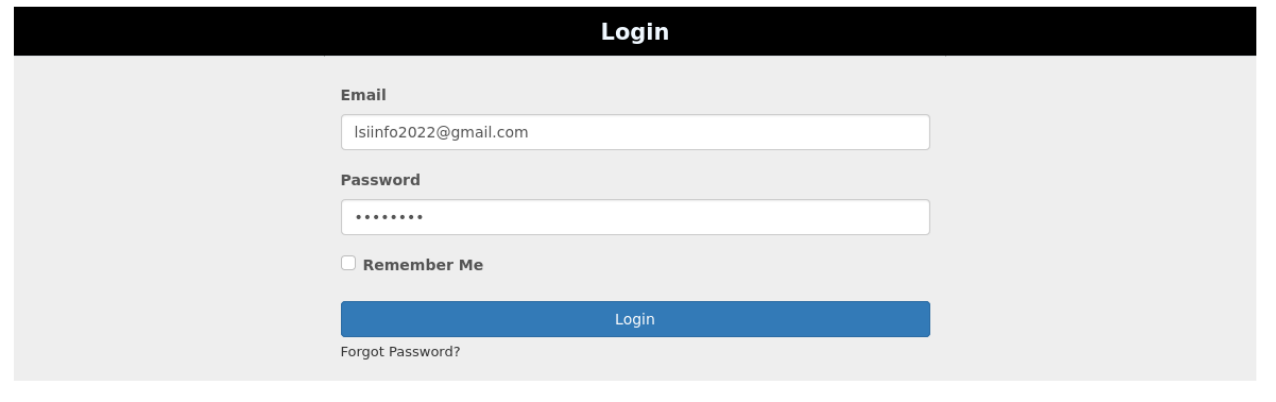

# **3. Member Account Dashboard**

3.1 After login the member dashboard will open:

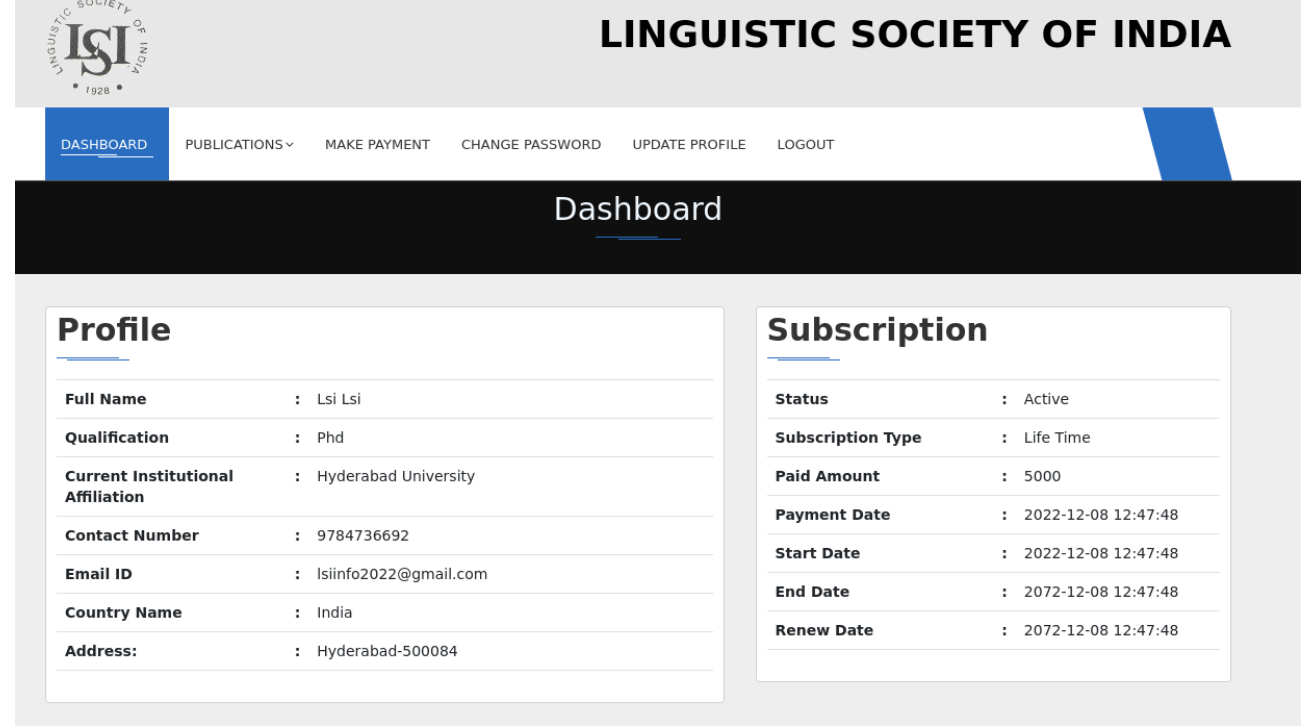

- **3.2 Now make the payment, click on "Make Payment" Button.**
	- If "**Make Payment**" Button not display or any other issue comes at processing payment. Please write to us on  $[secretaryil@gmail.com]$  $[secretaryil@gmail.com]$  with your registered mail ID.
	- If payment is not completed, In this case only Volume List will display, View and Download volume probhiated.
- **3.3 After completeing the payment, You can view or download the Volume.** Go to Journals Page==**Journals Click on Journals,** Journals list will display:

# Journals

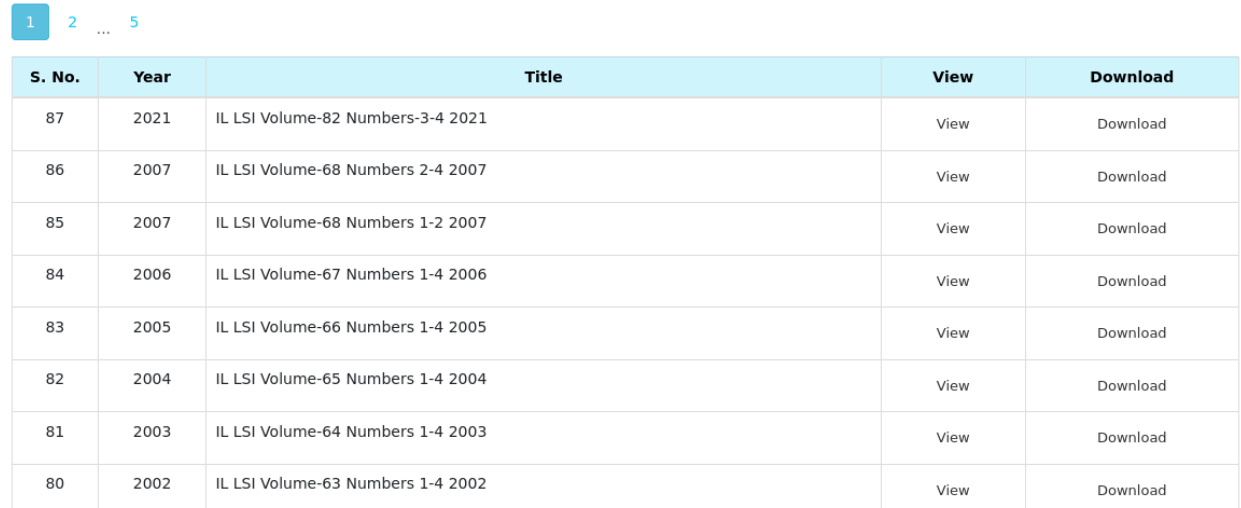

# **3.4 Change Password**

# Go to Change Password Page on clicking==>**Change Password**

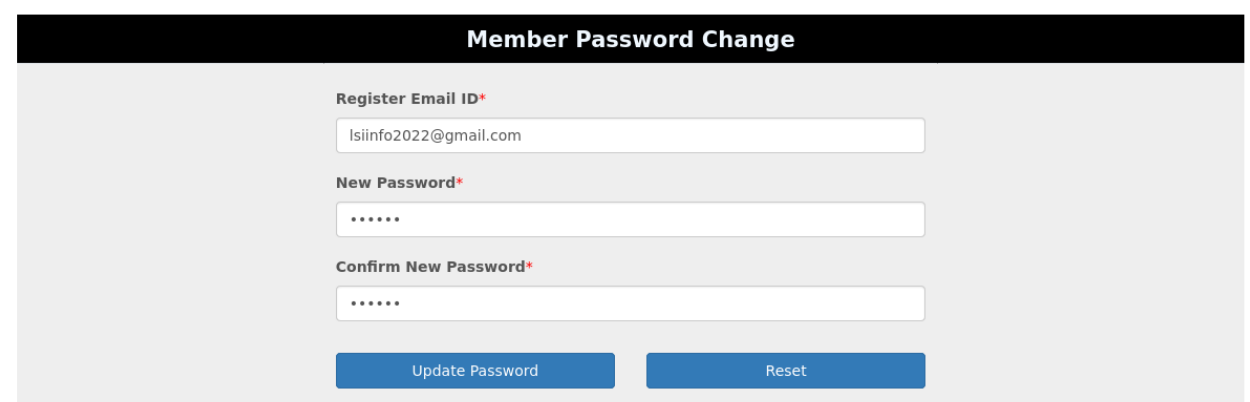

Now Click on "**Update Password**", your current password will change.

# **3.5 Update your profile:**

# Go to Update Profile Page on clicking==>**Update Profile**

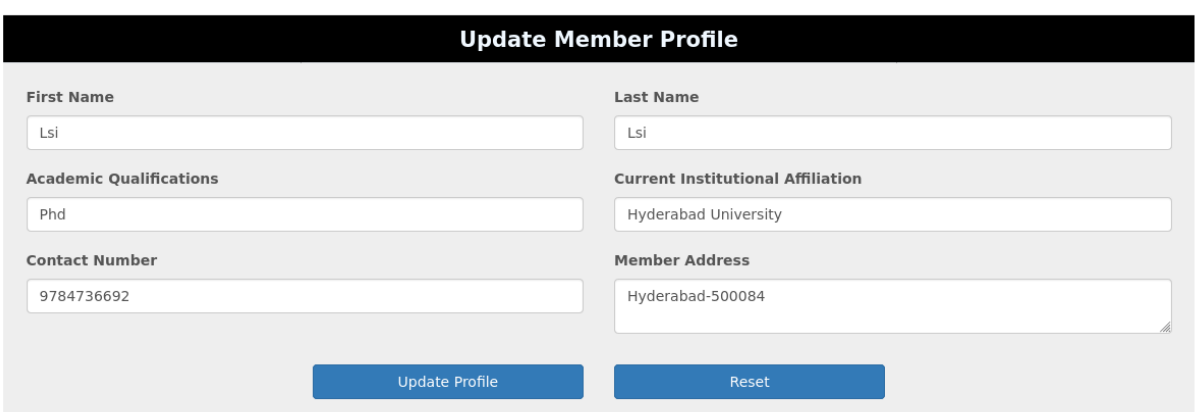

Now click on **"Update Profile"** Button. Changes will updated.

**3.6** click on **"Logout" Button.** You will logout securly from your account.

# **4. How to Reset Password?**

Go to Login Page by clicking==>Join LSI>>Login

**4.1 Now on Member Login Page Click on "Forogt Password"**

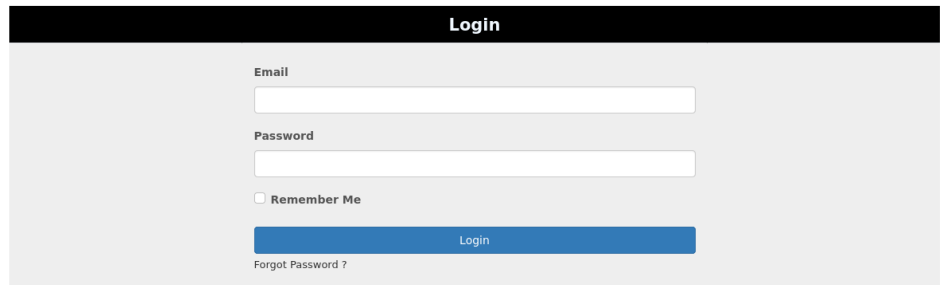

## **4.2 Now input your registered Mail ID:**

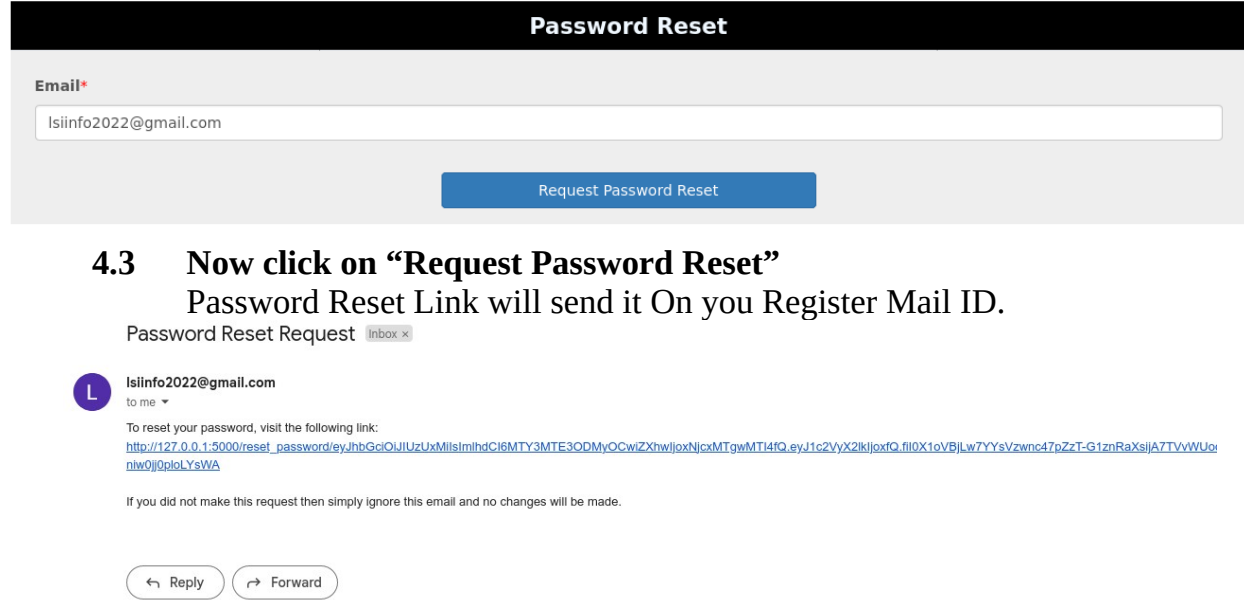

Login your mail ID, Open Inbox or sumtime it goes to spam then check spam also and Click on the link. This link will redirect to new page:

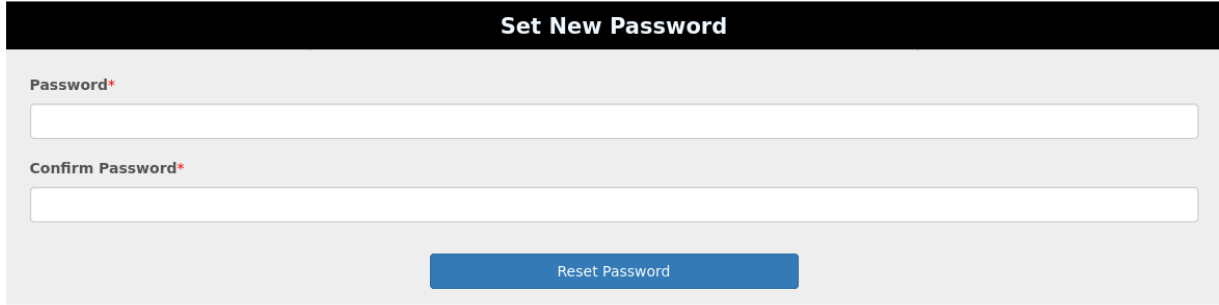

Enter your new password and click on **"Reset Password"** button. Your new password set successfully.

## 5. **How to Upload Papers for "call of Papers"?**

### **5.1 Upload Papers**

Step-1: Follow point 1 and 2.

or Go to=>Conference>>Call For Papers

### **Call For Papers:**

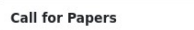

Soon we will announced the detail.

If you have already uploaded your paper, Please first Register your self. Then login and view status and other Info.

If you have already register please Click here for login . Then login and view status and other Info.

## Step-2: Now you are in Member Dashboard. Go to => **Conference**>>**Upload Paper**

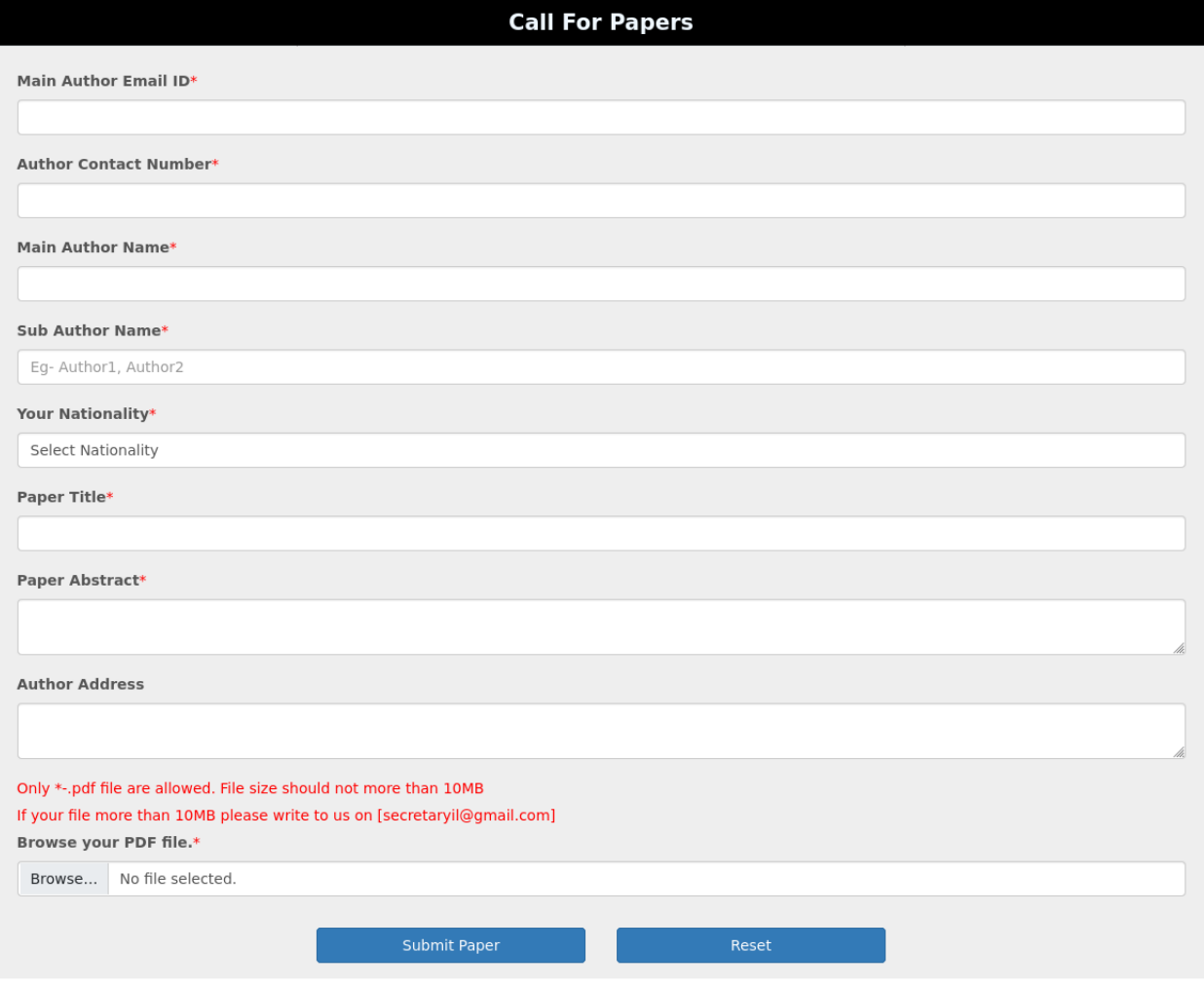

Step 3: Fill all detail and Submit.

**6. Check status of submited Paper: clcick here: https://lsi.org.in/checkPaperStatus or Go to => Dashboard>>Conference>>Check Status**

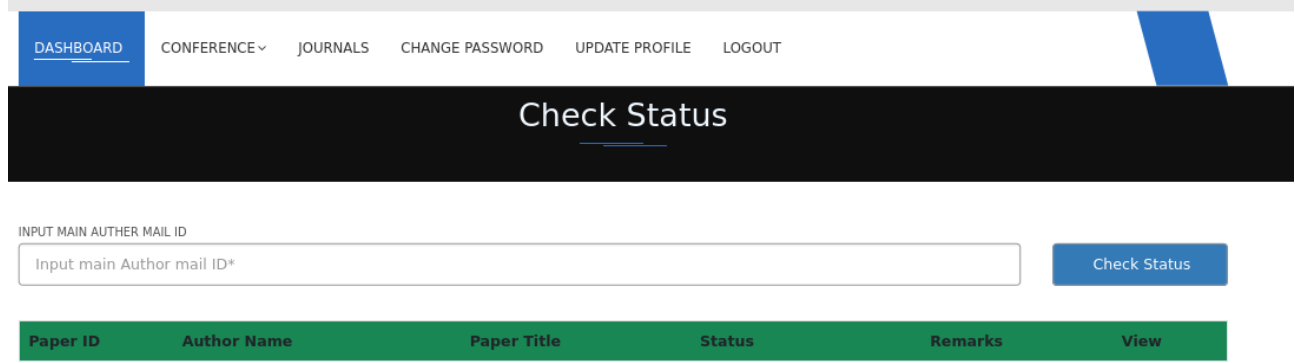